## **Getting Started with The Juice** Teacher Guide: SSO & Rostering

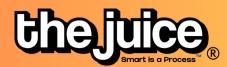

## Login

1

Sign into the Juice via <u>thejuice.news/sign-in</u> page and select "Sign in with your School's LMS credentials" underneath the sign in button.

| Kemember me              | Forgot password?   |
|--------------------------|--------------------|
| SIGN I                   | N                  |
| Sign in with your School | 's LMS Credentials |
| Need help? Cont          | tact us here       |
| Copyright ©The           | Juice 2023         |

If your Schoology account is connected to your email address, enter your email address into the provided Email Address field and select Continue.

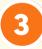

After entering your email address, you will be brought to the Schoology login page. Log into Schoology as you normally would with your email address.

2

| Email or Userna | ame                               |
|-----------------|-----------------------------------|
| Password        |                                   |
| Log in          | Forgot your password<br>SSO Login |
|                 | or                                |

If this is your first time logging into the application, you will see a prompt requesting that Edlink access your account. Please note that you will also see this prompt if you have logged out of Schoology since the last time you logged into the application. Select Authorize to continue logging in. You should now be logged into The Juice.

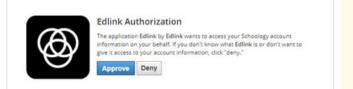

## **Getting Started with The Juice Teacher Guide: Schoology**

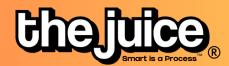

SSO & Rostering

|                                                                                                    | thejuice | 鲁 Student Edition 僧 Teacher Edition 盟 Dashboard <mark>옷 Class</mark> Q Search                                                                                                    |
|----------------------------------------------------------------------------------------------------|----------|----------------------------------------------------------------------------------------------------|
| Go the class tab in the<br>upper navigation and select<br>the 'Sync Classes' button.                                              |          | No classes found. Please sync classes. SYNC CLASSES Get 6 chances to guess a 5-letter word. Chajting.                                                                                                    |
| LMS Class Management ×  oogle The Juke Google GM Test 2 GM Test Level 11+  GM-Test Class Level 5-6 Level 7-8 Level 9-10 Level 11+ | 2        | Select your Schoology account and the classes<br>you would like to sync from Schoology. You can<br>also set your default class reading level.<br>Your classes are now synced. Please note:<br>after the initial sync, any changes you make to your<br>roster via adding or removing students will need to<br>happen directly in your LMS. It will take 24 hours for<br>any changes to sync from your LMS roster to your<br>class list in The Juice. |

## What to look out for

- I received an error message when trying to login through Schoology
- My classes aren't syncing
- My classes are not appearing for syncing or within The Juice
- A student is missing from my class in The Juice
- My account says it is deactivated

Need more help? Visit our FAQ pages or contact support here.